# **Guide to completing: Street Lighting Application**

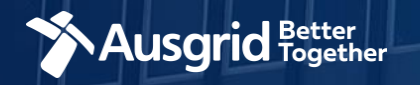

### Introduction and Contents

#### **Why use this form**

This form should be used if you are seeking to make a modification to the street lighting network.

#### **The application guide contains these sections:**

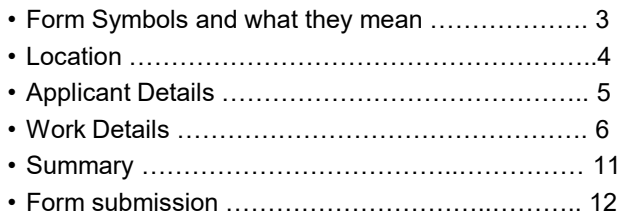

#### *Why complete this form?*

Ausgrid needs the information requested in this form so it can assess your requirements and make an appropriate response.

#### *IMPORTANT:*

You will need to complete all mandatory fields in order to be able to submit the form. Providing incorrect or incomplete information will result in an invalid application; this will mean that you will have to complete a new application and pay an additional submission fee.

*This form is designed to be completed by a Qualified Electrical Professional. To provide some of the answers to these questions you will need to consult an electrical contractor or Accredited Service Provider (ASP )who may need to attend the site.*

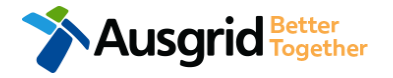

### Form Symbols – What they mean

#### **Reference Code**

All Forms are identified by unique Reference Codes. Please keep a record of your application reference code. If you have enquiries about your application, we will require this number to assist you.

#### Reference Code: 0011613

#### **Navigation through the form**

The forms have been designed to assist you to quickly navigate and complete all the required information in a tabular step by step format.

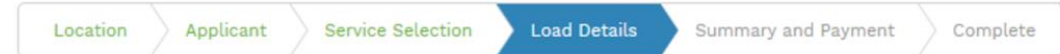

- 1. Each section must be completed before moving onto the next step.
- 2. Complete sections are marked WHITE with GREEN TEXT
- 3. Current section are marked BLUE with WHITE TEXT
- 4. Next sections are marked with a WHITE with GREY TEXT

#### **Completing sections**

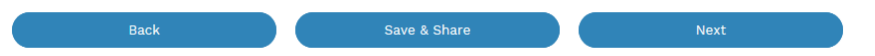

- 1. The process allows you to go BACK as required
- 2. You can SAVE & SHARE the application as you go, share the application link, return at any time and continue
- 3. As you complete a section, click NEXT to proceed

#### **Mandatory Fields**

- 1. Mandatory fields are identified with the use of
- 2. Mandatory fields must be completed before proceeding

\*

3. Non completed mandatory fields are shown as

### \*Phase A 4. Tool tips and help are shown as This is the Unit/Shop mber for the individual ises. A separate line n is required for each **Jnit/Shop connection**

#### **Useful buttons to help get things done**

- 1. Duplicating a section **B** Duplicate
- 2. Add a new section
- 3. Browse to find file/s to upload and attach to your application

 $+$  Add New

- **1** Browse File.. 4. Calendar Icon **Company** Opens date picker 5. Checkbox
- 6. Radio button (select only one)  $\bigcirc$  Yes  $\bigcirc$  No
- 7. Drop Down selection allows you to select from prepopulated list of options

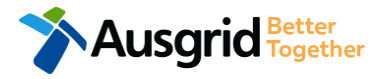

### Location Information

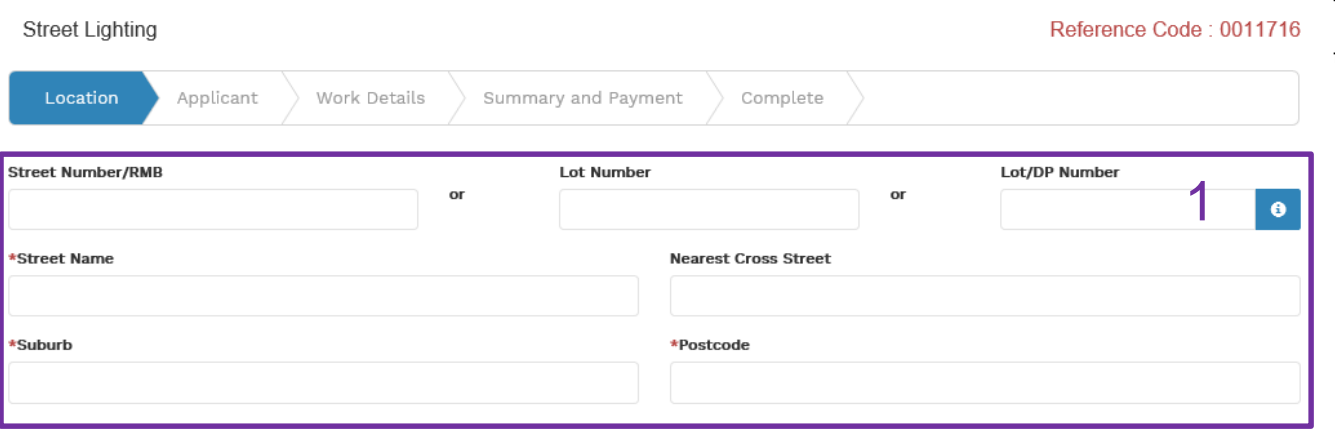

This section requires you to complete information about the street lighting location.

1. Enter the **address** where the street lighting is required, this could be entered either as a Street Number, Lot Number or Lot/DP Number which can be found on the Development Application (DA) or council rate notice.

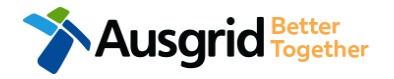

### Applicant Information

Save your company details for future applications

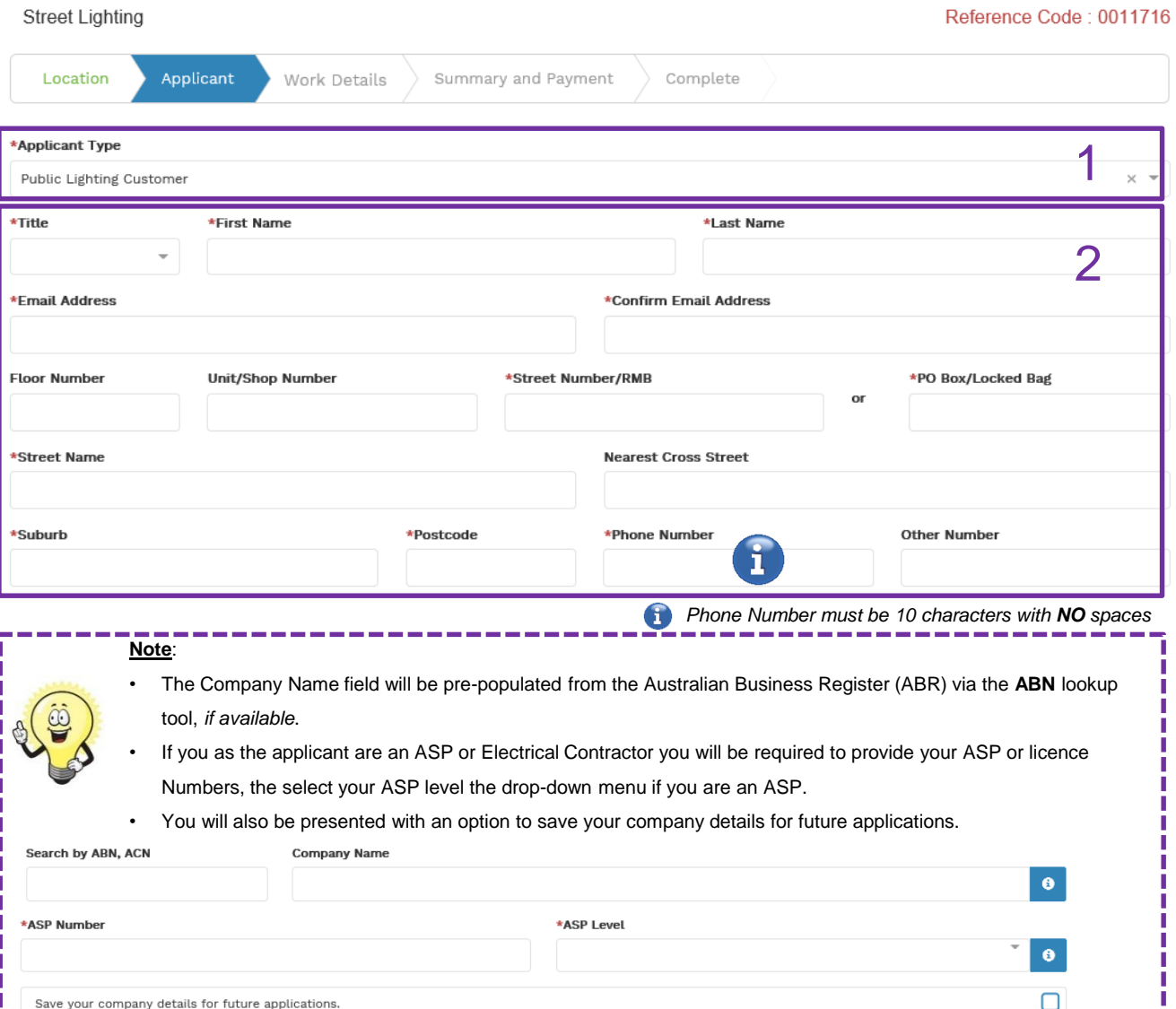

1. Select the '**Applicant Type**' from the drop-down menu.

**NOTE:** Depending on the **Applicant type** selected, the form will tailor itself.  $\sqrt[8]{\frac{1}{2}}$ Select the **Applicant Type** from the drop down menu for example: ASP, Electrical Contractor, Public Lighting Customer etc.

*If you are applying on behalf of someone, then select the category from the drop down menu that best describes you. (For example ASP on behalf of a Public Lighting Customer or Energy Retailer on behalf of Public Lighting Customer etc.).*

2. This section requires the **applicant details** of the person making the application. YOUR details – i.e. the person lodging this form.

*Note: If you are not the Customer you must ensure that the person on whose behalf you are applying has authorised you to receive and accept offers from Ausgrid on their behalf.*

**Ausgrid** Fogether

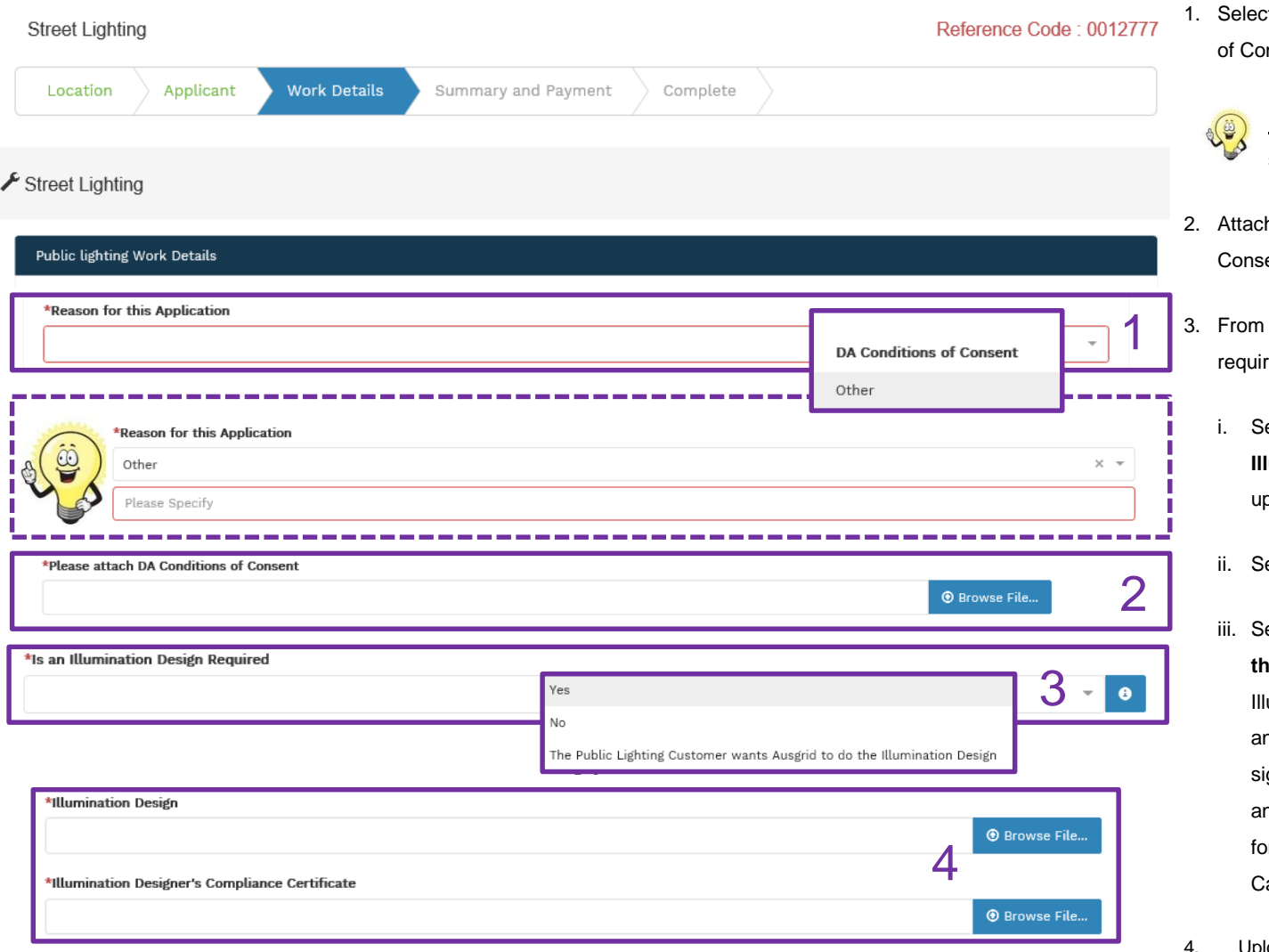

- t the **Reason for this Application**, choose from DA Condition nsent or Other.
	- **Note**: If you select 'Other' you will be required to specify more information, then **(go to step 3).**
	- th the DA Conditions if you selected DA Conditions of ent in the 'Reason for this Application' in the previous step.
	- the drop down menu select if an **Illumination Design** is ed.
	- elect 'Yes' if a design is required and you will be providing the **Illumination Design** in the previous step you are required to pload the Design Documentation. **(Go to Step 4).**
	- elect 'No' if no Illumination design is required. **(Go to Step 9).**
	- elect 'The Public Lighting Customer wants Ausgrid to do **the Illumination Design'** if you want Ausgrid to provide an umination Design; Ausgrid will provide a quote for the design, and if acceptable Ausgrid will provide a short form contract to be gned by the Public Lighting Customer. The illumination design ad construction design will be provided to Council with the F02 rm for approval to proceed to construction under the Minor apital Policy. **(Go to Step 5).**
- 4. Upload the **Illumination Design** and **Illumination Designers compliance certificate,** then **(Go to step 5).**

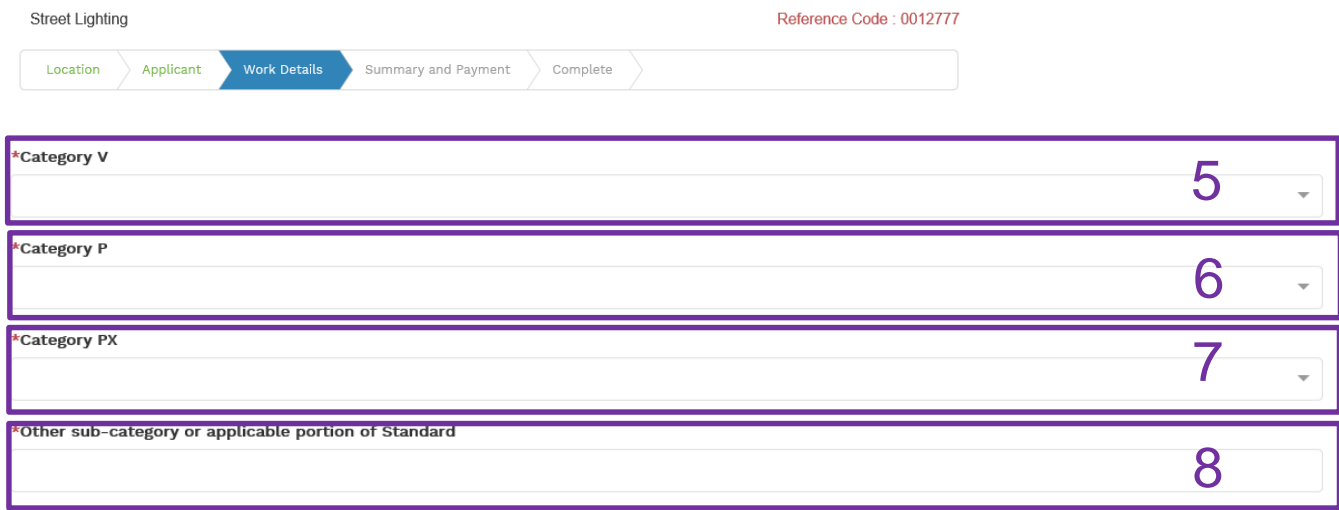

- 5. Select the 'V' Category from the drop down list from either a V1, V2, V3, V4 or V5.
- 6. Select the 'P' Category from the drop down list from either a P1, P2, P3, P4 or P5.
- 7. Select the 'PX' Category from the drop down list from either a PX1, PX2 or PX3.
- 8. If your category type is not listed in the above drop down menus, supply the **'Other sub-category' or 'Applicable portion'** of standard in the free text field.

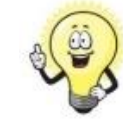

.

**Note:** It is the public lighting customer's responsibility to decide whether lighting is required for public roads and to ensure that appropriate lighting levels are determined in consultation with the road and traffic authority concerned. This obligation also applies to projects where customers may engage an Accredited Service Provider (ASP), where the ASP has to fulfil this responsibility on behalf of the customer. For more information about various categories and subcategories of public lighting refer to standard series AS/NZS1158.

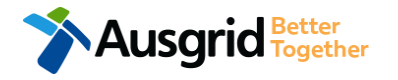

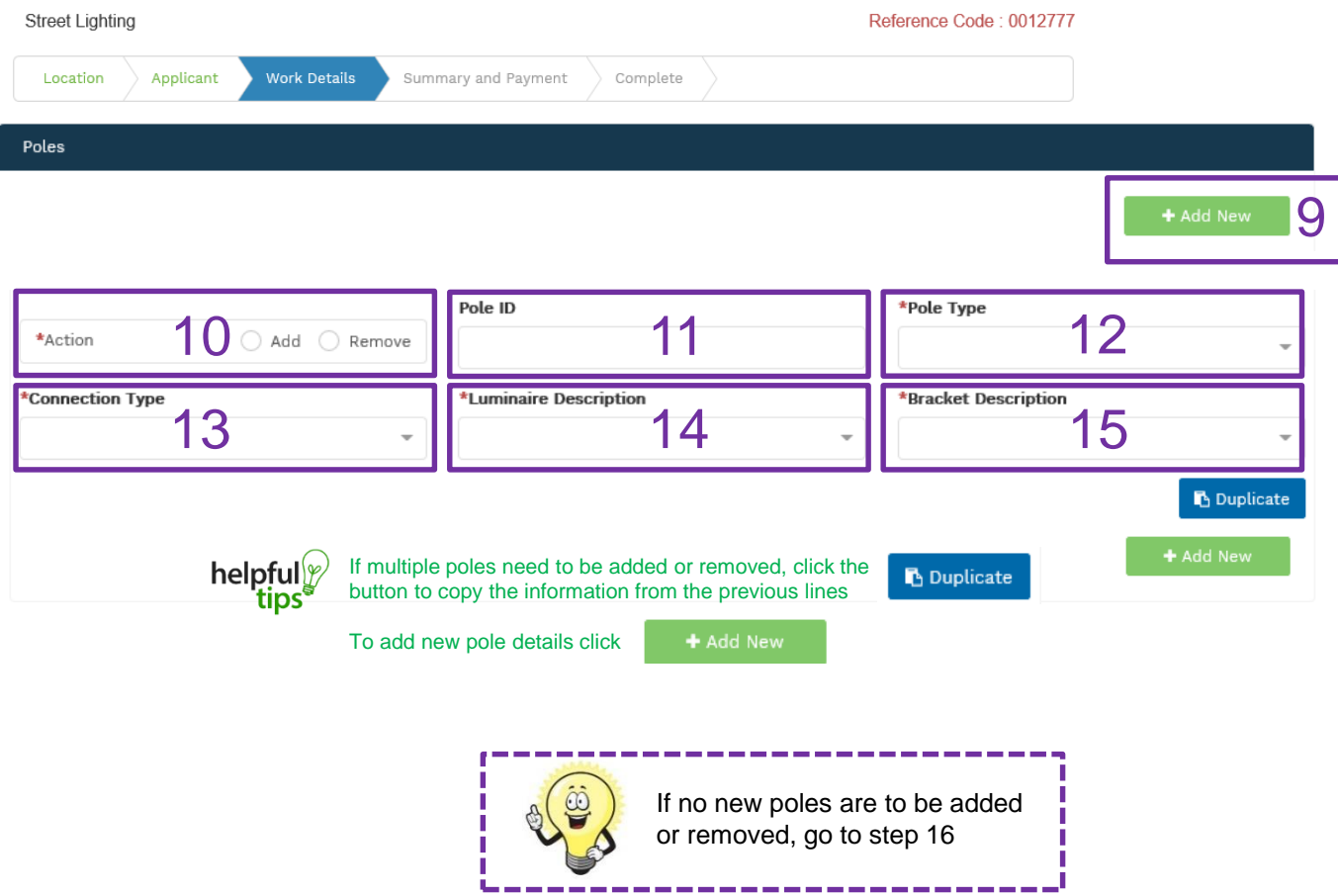

**Ausgrid Hetter** 

- 9. If pole/s are required to be added or removed click **'Add New'** then **(go to step 10).**
- 10. Select **Add** or **Remove** if a pole needs be installed or removed.
- 11. If a pole is to be removed please note the **pole number / pole ID** if known, if the pole number is not visible on the pole enter 'unknown'.
- 12. Select from the drop down menu the **Pole Type** to be installed or removed, choose from Wood, Steel, Concrete or Other. If other is selected you will need to specify the material used.
- 13. Select from the drop down menu the **Connection Type**, either Overhead or Underground.
- 14. Select from the drop down menu the **Luminaire Description**. If the Luminaire Description is not available in the drop down list, select 'Other'. If other is selected you will need to specify the material Luminaire Description.
- 15. Select the **Bracket Description** from the drop down menu. If the bracket type is not available in the drop down list, select 'Other'. If other is selected you will need to specify Bracket Type. 8

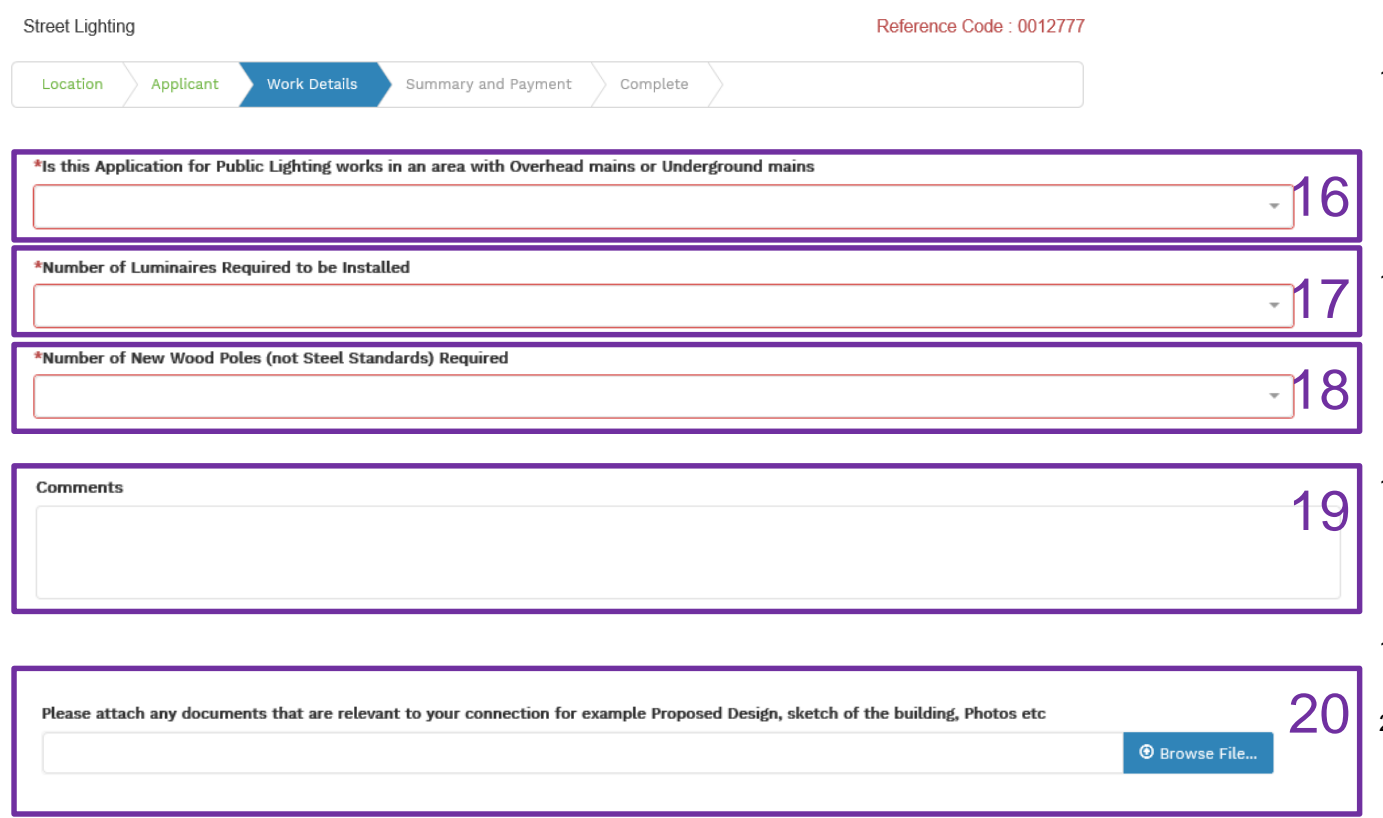

- 16. Select from the drop down menu if the **Public Lighting works** has **Overhead** or **Underground Mains** in the area. If the lighting works is **Overhead (go to step 17).**
- 17. Select the number of **Luminaires Required to be Installed** from the drop down menu. Select from 'Less than or equal to 7', 'greater than 7 or 'unknown'. **(Go to step 18)**.
- 18. Select the Number of New Wood Poles Required form the drop down menu. Select 'Less than or equal to 2, 'Greater than 2 or 'Unknown'. **(Go to step 19).**
- 19. Add additional **comments** if required. **(Go to step 20).**
- 20. Upload any additional information which will support your application, such as photos, building sketches etc. **(Proceed to the Street Lighting Declaration).**

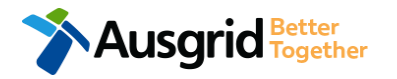

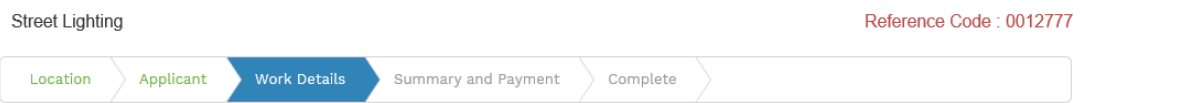

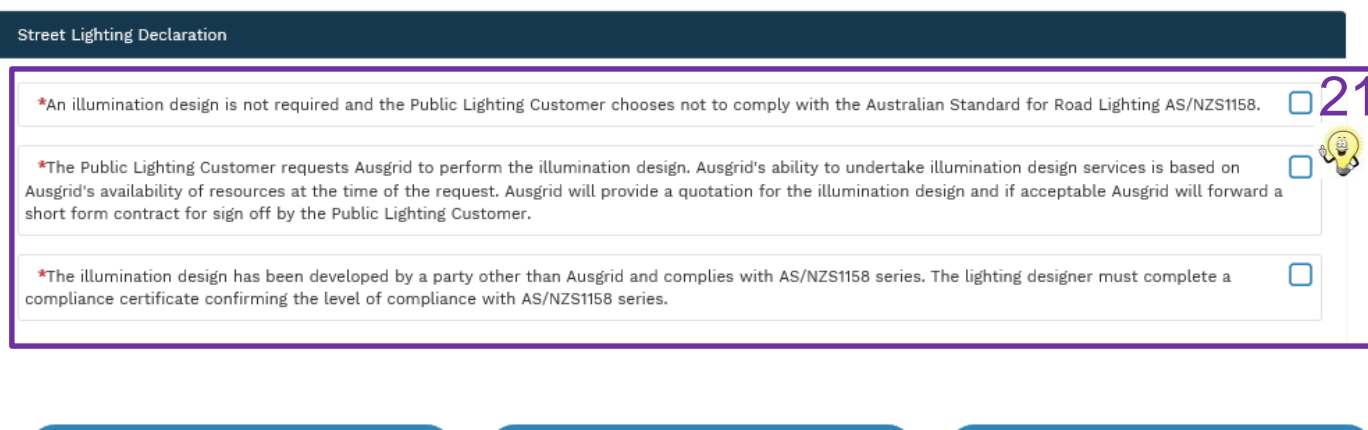

**Back** Save & Share **Next** 

helpful $\mathscr{V}$ 

You can Save & Share you application. Use the Save & Share function to email your application form to another person or

yourself.

Information about the Australian Standards on Lighting for roads and [public spaces please refer to https://infostore.saiglobal.com/en](https://infostore.saiglobal.com/en-au/Search/All/?searchTerm=AS/NZS1158)au/Search/All/?searchTerm=AS/NZS1158

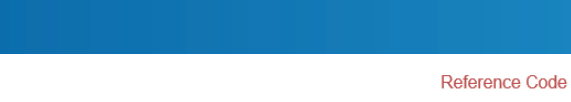

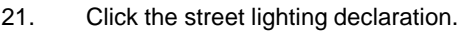

.

**Note:** It is the public lighting customer's responsibility to decide whether lighting is required for public roads and to ensure that appropriate lighting levels are determined in consultation with the road and traffic authority concerned. This obligation also applies to projects where customers may engage an Accredited Service Provider (ASP), where the ASP has to fulfil this responsibility on behalf of the customer. For more information about various categories and subcategories of public lighting refer to standard series AS/NZS1158.

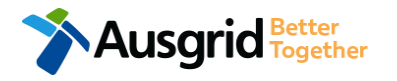

## **Summary**

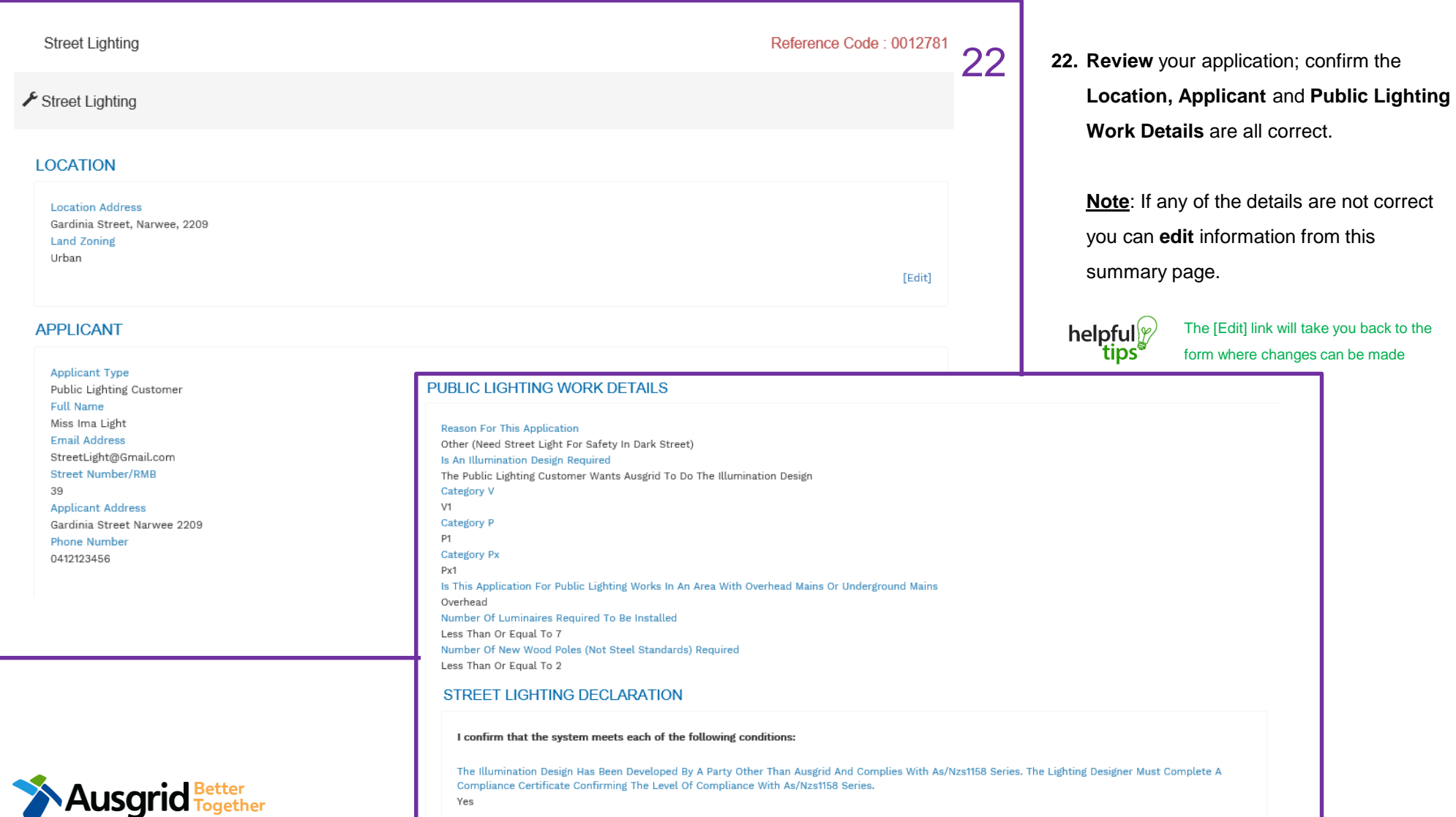

[Edit]

### Form Submission

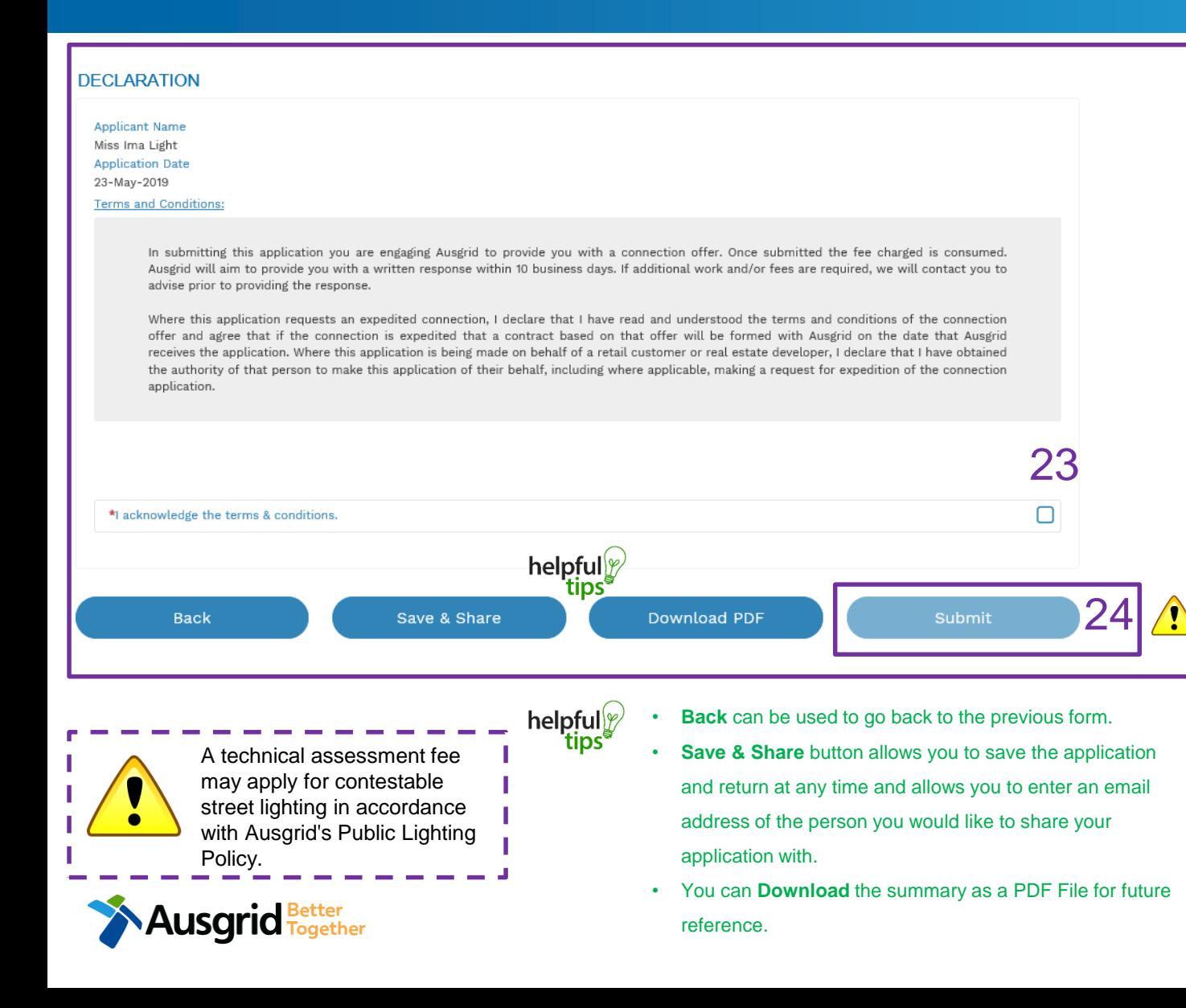

- 23. Review the Terms and Conditions, and Click to acknowledge the **terms and conditions**.
- 24. Click **Submit** to lodge your application with Ausgrid.
- 25. After you submit your application you will receive a reference code, please make a copy of this number for your records, or download a PDF version of you application.

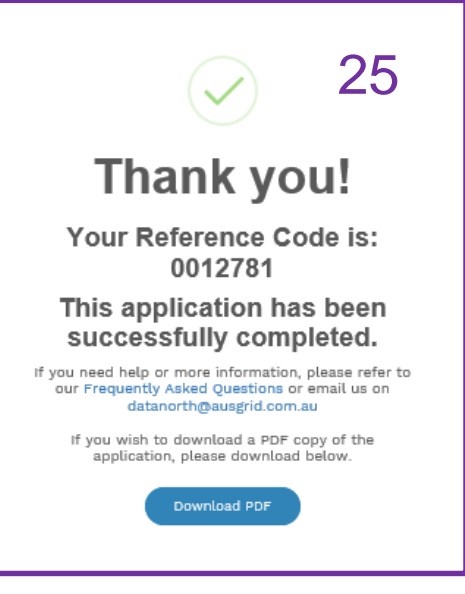